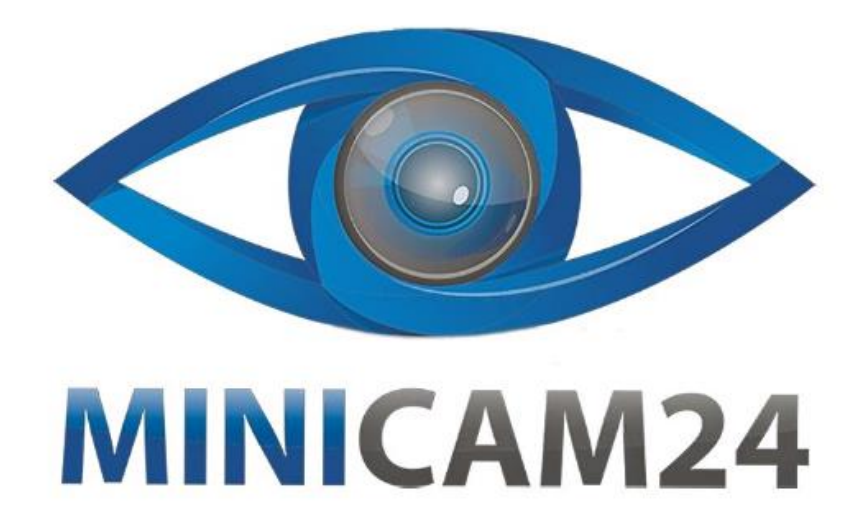

# **РУКОВОДСТВО ПОЛЬЗОВАТЕЛЯ Мини камера L6 (Wi-Fi, 1080P, night vision, приложение SanCam)**

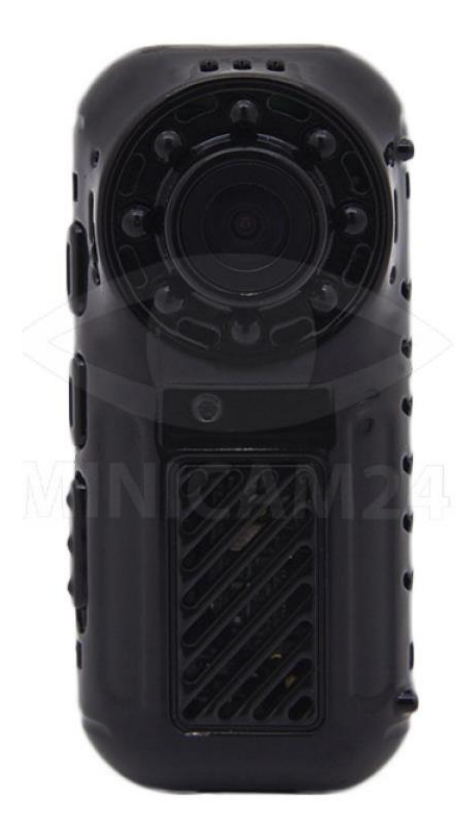

# СОДЕРЖАНИЕ

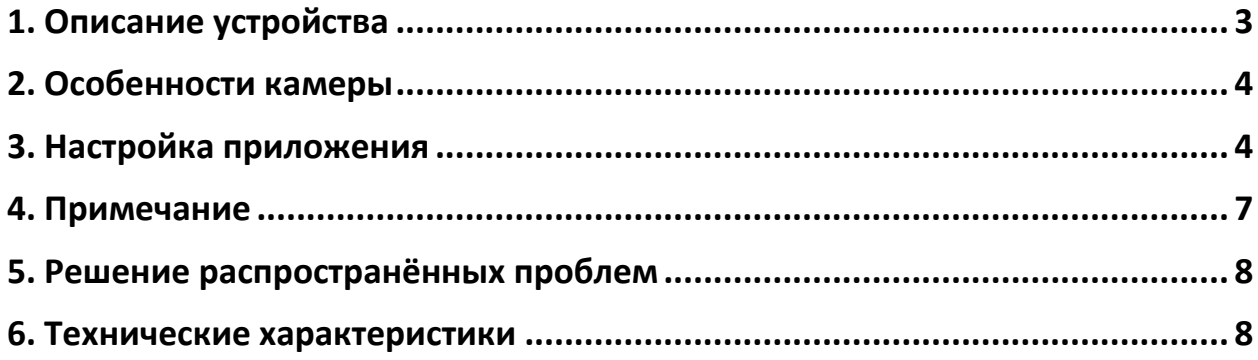

#### **1. Описание устройства**

<span id="page-2-0"></span>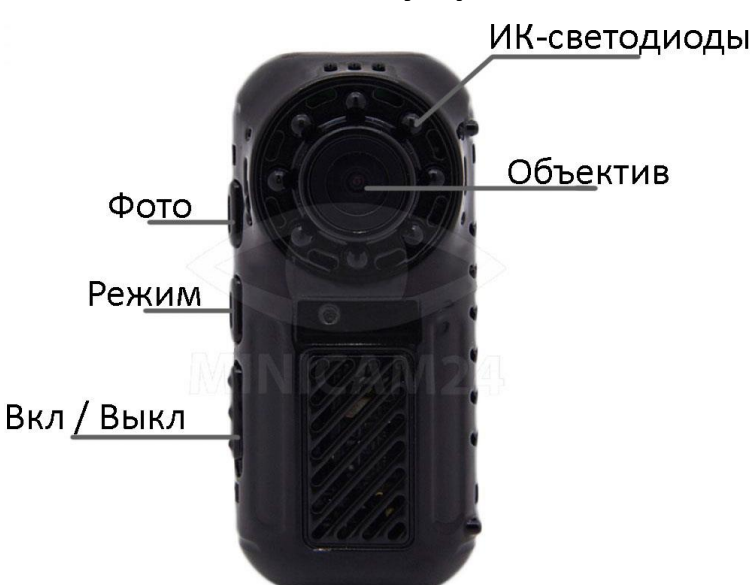

- **1)** Включение/ Выключение. Сдвиньте переключатель питания влево, чтобы включить камеру. Красный и синий индикатор мигнут одновременно, когда камера включится. Сдвиньте переключатель питания вправо, чтобы выключить камеру
- 2) Слот для карты памяти. Пожалуйста, вставьте карту в слот, чтобы сохранять записи. Отформатируйте карту перед первым использованием. Поддерживаются карты до 32 Гб (не в комплекте).
- 3) Разъём для зарядки. В камеру встроена батарея на 400 мАч. В первый раз полностью зарядите камеру в течение 3 часов. Вы можете заряжать камеру во время записи видео.
- 4) Фото. Когда камера включится, она будет находиться в режиме ожидания 30 секунд. Нажмите кнопку Фото, чтобы сделать снимок.
- 5) Видео. Когда камера включится, она будет находиться в режиме ожидания 30 секунд. Нажмите кнопку Режим, чтобы начать запись видео. Нажмите ещё раз, чтобы прекратить запись и сохранить видео на карту памяти.
- 6) Сброс настроек: чтобы сбросить настройки до заводских, нажмите и удерживайте кнопку Режим в течение 6 секунд пока все индикаторы не погаснут.

#### 7) Индикаторы

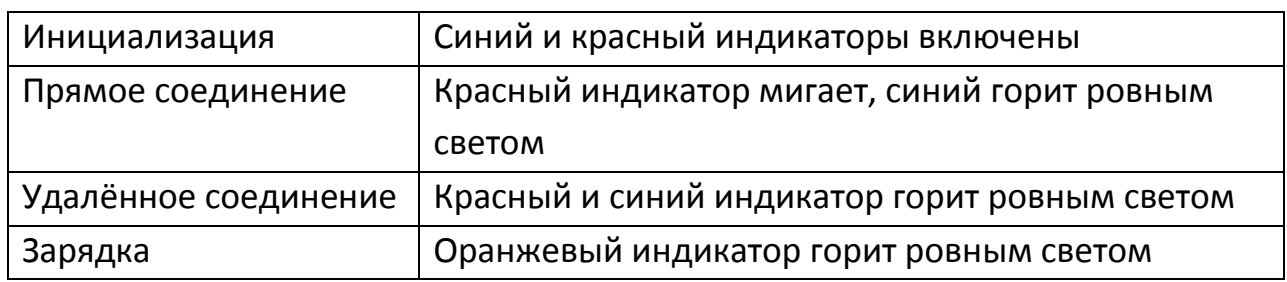

## **2. Особенности камеры**

- <span id="page-3-0"></span>1) Эта камера поддерживает только 2.4G Wi-Fi;
- 2) Широкий угол обзора в 140 °;
- 3) Высокое разрешение: используется объектив камеры Full HD;
- 4) Ночное видение: съемка фото и видео при освещении с помощью 4 встроенных ИК-светодиодов;
- 5) Поддержка карт памяти SD объемом до 32 ГБ 10-ый класс (не входит в комплект) для сохранения записей;
- 6) Обнаружение движения. При обнаружении движущегося объекта камера сделает снимок и отправит оповещения на ваш телефон;
- 7) Циклическая запись: когда SD-карта заполнена, она автоматически перезаписывает самые старые файлы и сохраняет новые записи.

# **3. Настройка приложения**

- <span id="page-3-1"></span>1. Загрузите приложение «Sancam» Для системы Android: выполните поиск «Sancam» в Google Play. Для системы iOS: выполните поиск «Sancam» в App Store.
- 2. Включение камеры Сдвиньте переключатель Вкл/Выкл в положение Вкл и подождите 1-2 минуты. Когда горят синий и красный индикаторы, камера находится в режиме инициализации. Процесс запуска занимает 1-3 минуты.
- 3. Подключитесь к камере с помощью своего телефона Нажмите на телефоне «Настройки WLAN» (WLAN Settings), найдите точку доступа Wi-Fi камеры (совпадает с номером на к задней части камеры). Затем щелкните ее, чтобы подключиться.
- 4. Установите локальное соединение (режим прямой трансляции камерателефон)
- Откройте приложение «Sancam», оно автоматически выполнит поиск камеры и затем нажмите кнопку Подтвердить (Confirm), чтобы подключиться к камере и просматривать запись онлайн.
- Щелкните пункт Поиск по локальной сети (LAN search) для поиска устройства в локальной сети. Затем нажмите кнопку «Добавить» (Add), чтобы добавить камеру и перейти к следующему шагу.
- Вы можете добавить устройство вручную, введя идентификатор устройства и пароль по умолчанию 8888 (вы можете изменить пароль в настройках приложения). Если ваш телефон находится вне зоны покрытия Wi-Fi, он отключится от сети, и вы не сможете смотреть видео в реальном времени.
- 5. Настройка удаленного подключения Нажмите значок «Настройки» (Settings), затем «Настройки сети» (Network configuration), выберите имя Wi-Fi маршрутизатора, введите пароль и нажмите «Подтвердить» (Confirm), чтобы завершить настройку.
- 6. Обнаружение движения
	- Откройте приложение «Sancam» на своем телефоне коснитесь значка «Настройки» (Settings). Далее выберите пункт «Настройка обнаружения движения» (Motion detection set), чтобы настроить чувствительность датчика обнаружения движения. Время срабатывания сигнала обнаружения движения составляет 5-60 секунд, вы можете установить его самостоятельно. После включения функции вы также можете настроить всплывающие уведомления и загружать данные на FTP. После срабатывания датчика камера автоматически сделает 1-3 снимка на SD-карту.
- 7. Настройка карты Micro SD
	- В этой настройке вы увидите ёмкость вашей карты. Если вы используете новую карту, не забудьте отформатировать ее перед использованием. Кроме того, вы можете выбрать режим записи: постоянную запись, запись по сигналу и короткое видео.
- Постоянная запись когда вы включаете камеру, она автоматически начинает запись.
- Запись по сигналу когда вы включаете функцию обнаружения движения, камера начинает запись только при получении сигнала обнаружения.
- Короткое видео покадровая съемка.
- 8. Ночное видение

Вы можете настроить включение вручную или время запуска по своему усмотрению. Если вы установите время запуска и выключения, камера будет автоматически включать и выключать функцию ночного видения в соответствии с системным временем.

- 9. В пункте «Другие Настройки» (Other Config) вы можете настроить время, частоту сети, настройки запуска, настройки FTP, электронную почту и пользовательские настройки.
	- Настройка времени Нажмите пункт Time Config для настройки
	- Настройка частоты Нажмите пункт «Частота сети» (Power Frequency), чтобы выбрать 50 Гц или 60 Гц.
	- Настройки запуска В пункте «Настройка запуска» (Initialization Settings) вы можете перезагрузить камеру или сбросить камеру до заводских настроек.
	- Настройка FTP В пункте «Настройка FTP» (FTP Config) вы можете ввести данные FTP.
	- Настройка электронной почты
	- Вы можете настроить уведомления, если заполните поле с электронной почтой в пункте «Настройка электронной почты » (E-mail Config).
	- Пользовательские настройки В пункте «Пользовательские настройки» (User Config) Вы можете сменить пароль. По умолчанию пароль: 8888
- 10.Вы можете настроить яркость, контраст и разрешение снимаемого видео; включить / отключить ночное видение, подсветку и звук; быстро заснять фото или видео. Используйте кнопки влево, вправо, вверх, вниз для поворота изображения.
- 11.В настройках вы можете редактировать названия камер (пункт Device name), устанавливать пароль (Password) и делиться данными через QRкод с вашей семьей или друзьями (Share).

Если вам нужно снимать больше чем одно место, вы можете установить несколько камер (до 4) в разных местах и просматривать их одновременно в одном приложении.

Если вы хотите дать доступ к камерам другим людям, нажмите в настройках пункт Share и поделитесь сгенерированным QR-кодом.

12.Нажмите иконку Домой и выберите видео, которые вы хотите посмотреть, скачать или просмотреть онлайн.

#### **4. Примечание**

- <span id="page-6-0"></span>1) Камера поддерживает только 2,4 G Wi-Fi и не работает с сетью 5G Wi-Fi.
- 2) Перед использованием установите Micro SD-карту в камеру, чтобы на неё сохранялись файлы. Карта в комплект не входит.
- 3) Отформатируйте камеру перед использованием.
- 4) Камера может работать без карты памяти, но не может сохранять файлы.
- 5) Камера может работать без Wi-Fi соединения, но не может показывать трансляции.
- 6) После того как вы включили камеру подождите 1-2 минуты, чтобы дать ей установить соединение с сетью.
- 7) Если камера перестала работать, не находит сеть или обнаружена какая-то ещё проблема, вы можете сбросить настройки камеры и перезагрузить её. Для этого нажмите и удерживайте кнопку Режим (Mode) в течение 6 секунд.
- 8) Камера нагревается во время работы, это нормальное явление. Однако, не используйте камеру в условиях перегрева и не перекрывайте вентиляционные отверстия.
- 9) Если вы не слышите звук, проверьте иконку голоса в приложении, включена она или нет. Включите, если нет.

<span id="page-7-0"></span>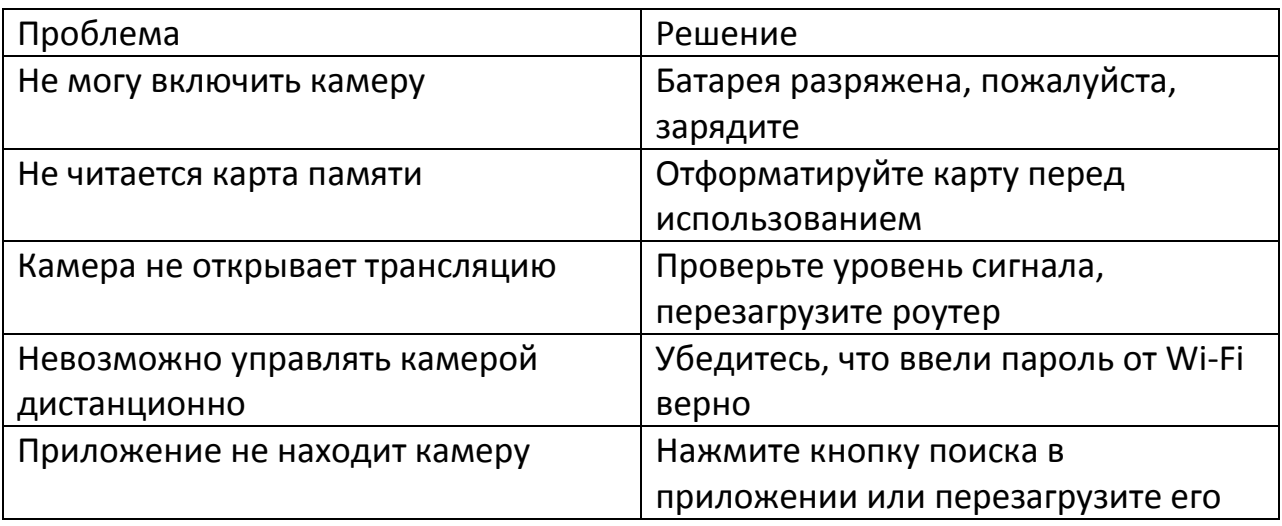

### 5. Решение распространённых проблем

Другие проблемы и их решение:

- 1) Пароль от роутера неверный пожалуйста, сохраните верный пароль;
- 2) Роутер слишком давно не перезагружали, поэтому он не распределяет IP-адреса;
- 3) Держите камеру в пределах 1-5 метров от роутера во время установления удалённого соединения;
- 4) Если не удалось установить удалённое соединение, проверьте сколько устройств подсоединено к роутеру и не достигнут ли максимум;
- 5) Убедитесь что сеть Wi-Fi использует шифрование WPA, не WEP;
- <span id="page-7-1"></span>6) Прежде чем подключаться удалённо, убедитесь что локальное соединение успешно установлено.

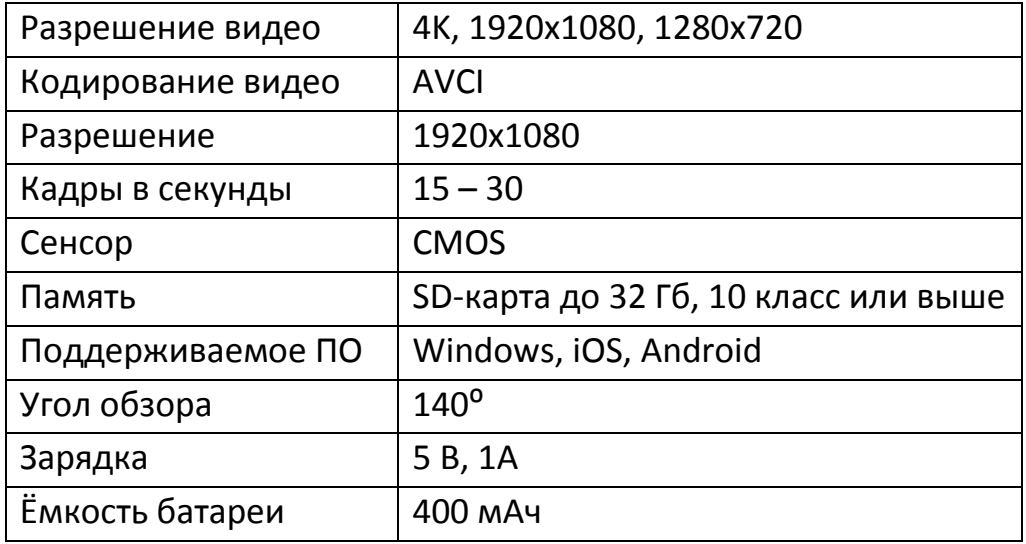

#### 6. Технические характеристики

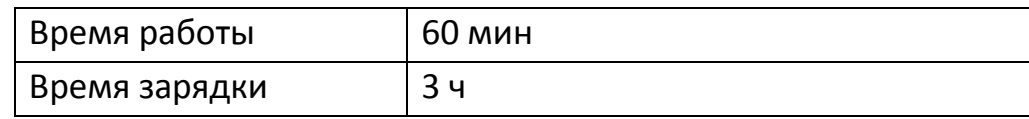

# **Приятного использования!**

# Сайт: **minicam24.ru**

E-mail: info@minicam24.ru

Товар в наличии в 120 городах России и Казахстана

Телефон бесплатной горячей линии: **8(800)200-85-66**